# 2024 年度住房公积金基数调整操作手册 (网页版)

#### 一、 操作前提

1、单位住房公积金(补充住房公积金)末次缴存年月为 2024 年 6 月。

2、单位内正常缴存职工数大于零。

注:网页版适合人数不超过 1000 人的单位使用。

#### 二、 登录验证方式

(一)通过上海住房公积金基数调整专栏进行登录

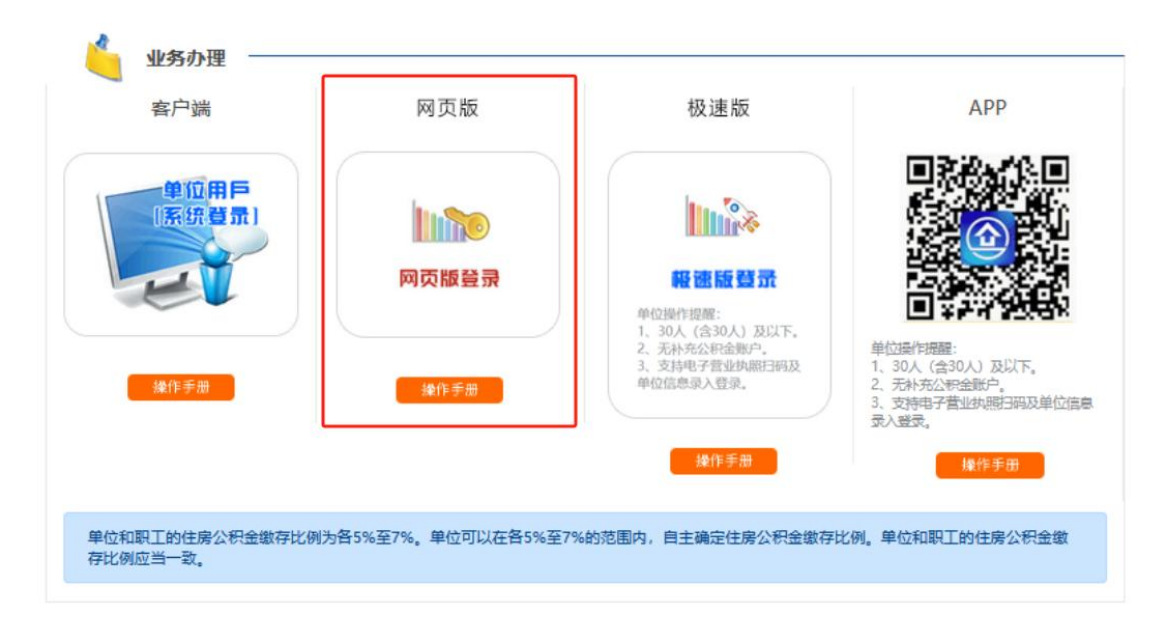

登录方式分为单位用户登录和一网通办登录两种登录方式, 填写单位四项信息登录的用户可选择"单位用户登录"方式登录, 插卡登录的用户和使用电子营业执照登录的单位可选择"一网通 办登录"方式登录。

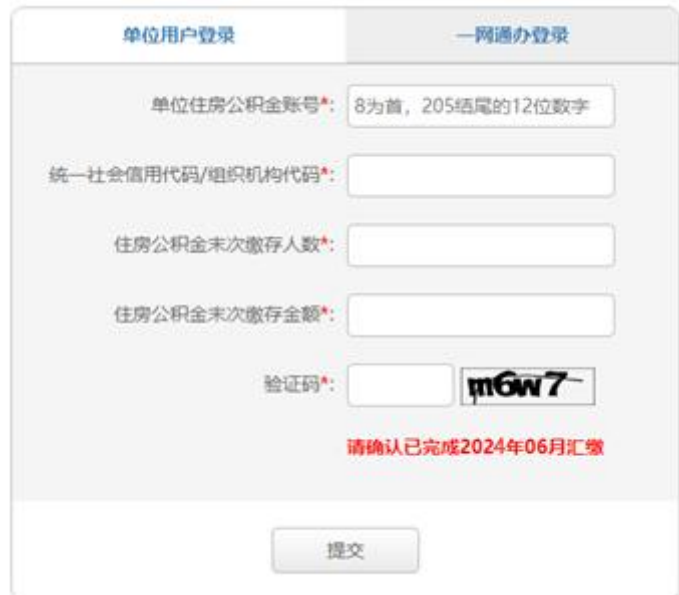

(二)通过单位网上业务办理系统(网页版)登录

在单位网上业务办理系统(网页版)左侧菜单的"单位业务" 中,点击"年度基数调整",可直接登录基数调整操作页面。

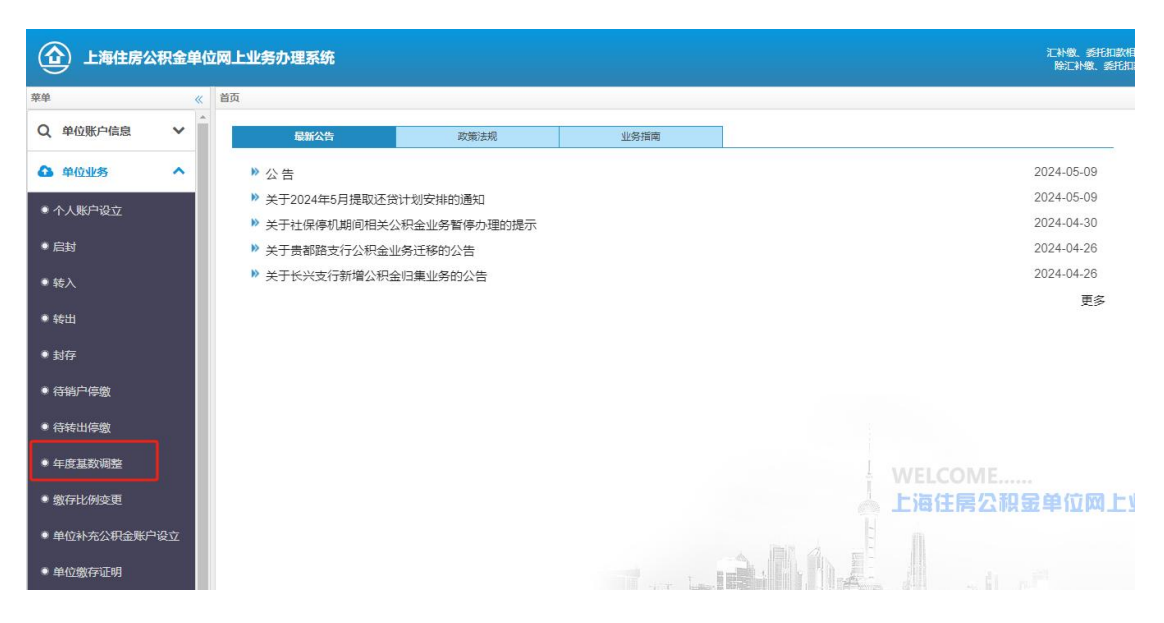

### 三、操作流程

(一)单位信息采集

如果是首次进入基数调整页面的单位,需要先填写单位联系 信息。在界面中填写联系人、手机、联系电话、联系地址和邮编。

勾选下方承诺条款后,点击"确认"进入基数调整界面。

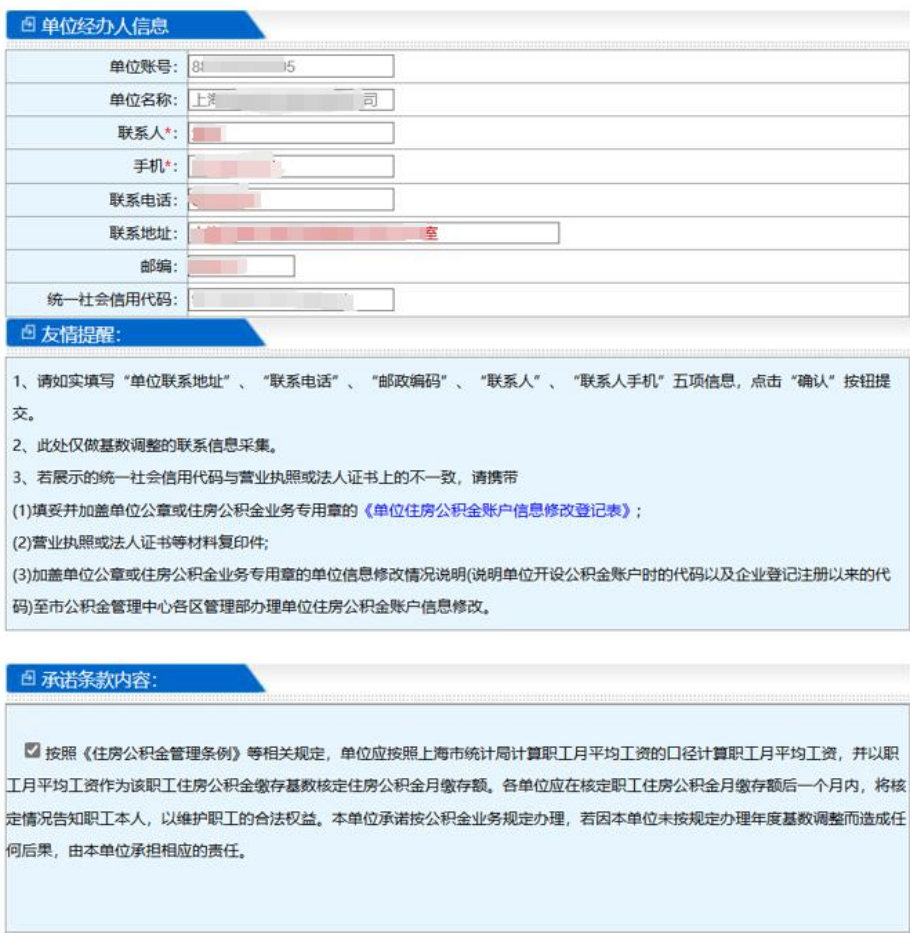

#### (二)填写基数调整信息

1、在页面上方选择住房公积金单位和职工缴存比例。

确认

取消

\*若单位有补充住房公积金则还需选择补充住房公积金单位 和职工缴存比例。

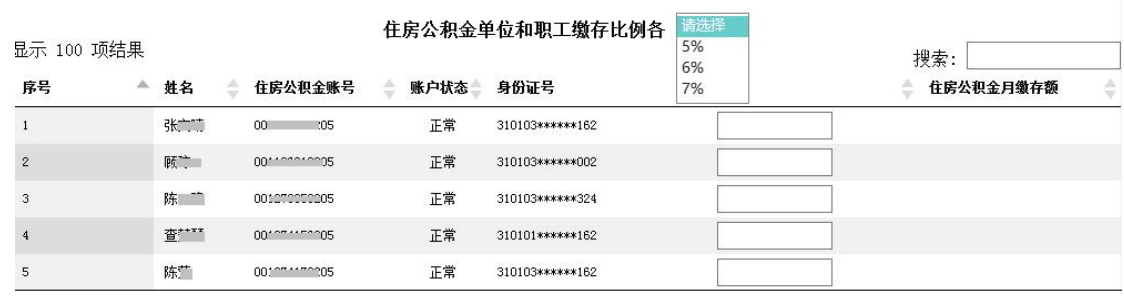

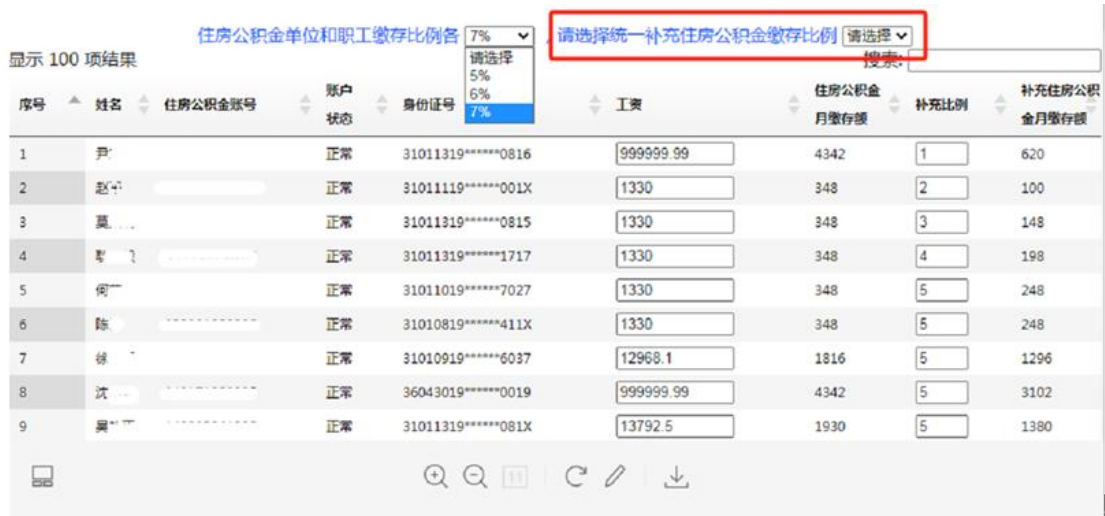

2、在页面中填写工资

可选择以下三种方式填写工资

### 方式一:授权导入税务数据

如需使用向税务局申报的年度社保缴费工资申报数据,可点 击页面下方"授权导入税务数据"。填写授权人后选择"授权使 用"。若无需使用该数据,则选择"不使用"。

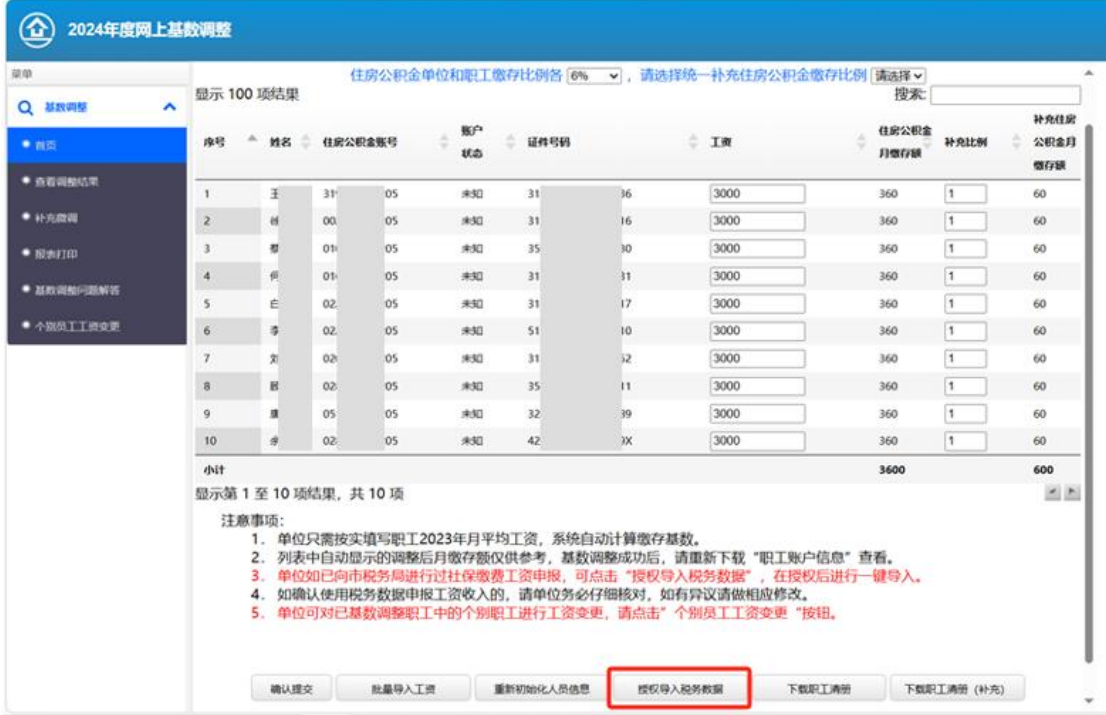

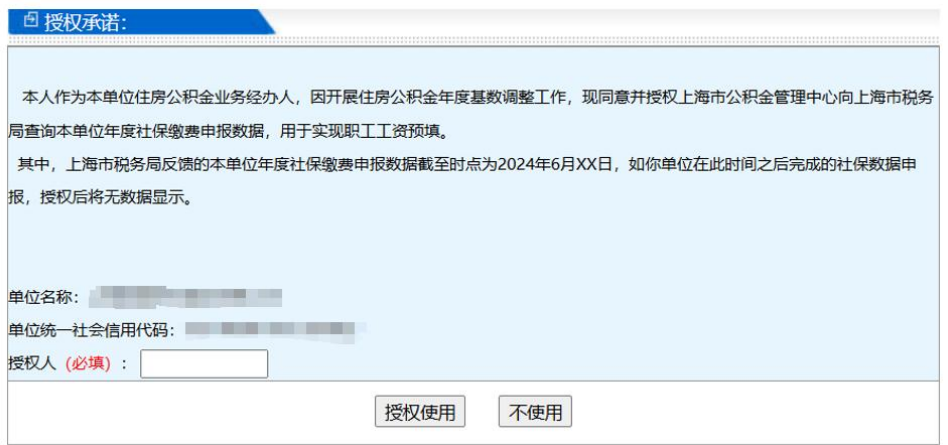

授权使用后,进行二次确认

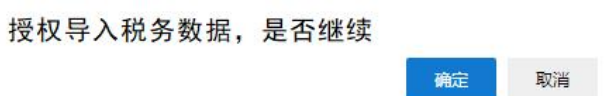

硫定

导入成功,点击"确定"。

导入税务数据成功,如页面无变化,请手动刷新页面。

授权使用社保缴费工资数据的单位,系统将自动导入社保缴 费工资数据并填入调整后工资中,若导入的数据与实际情况不 符,您也可以手动修改。

### 方式二:手工录入

手工依次输入工资。

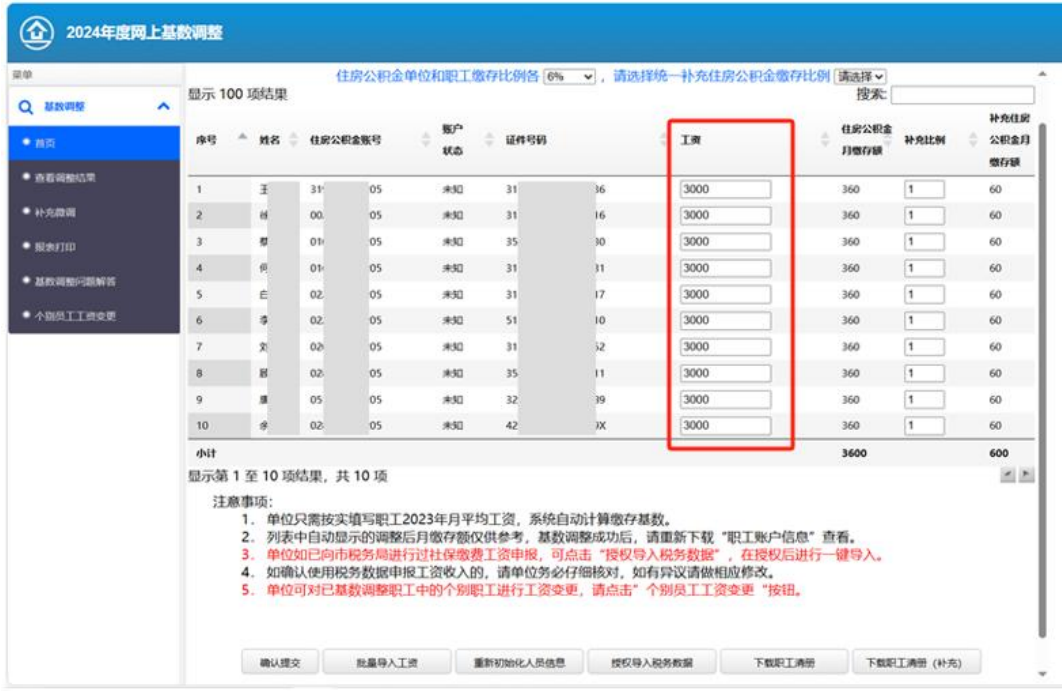

## 方式三:批量导入工资

点击页面下方"批量导入工资"按钮。

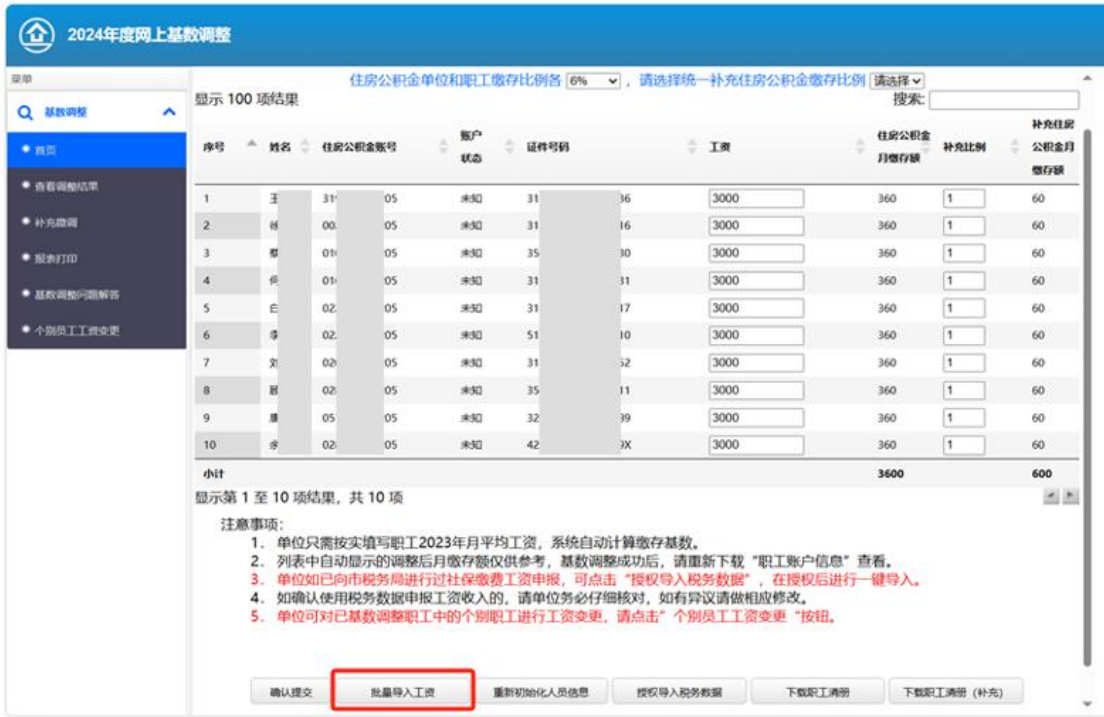

按照导入格式要求制作 EXCEL 表。然后点击浏览,打开表格, 点击上传。

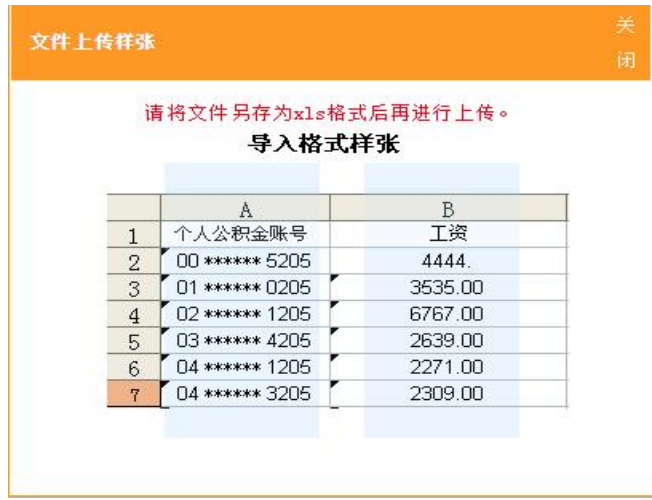

文件上传成功。

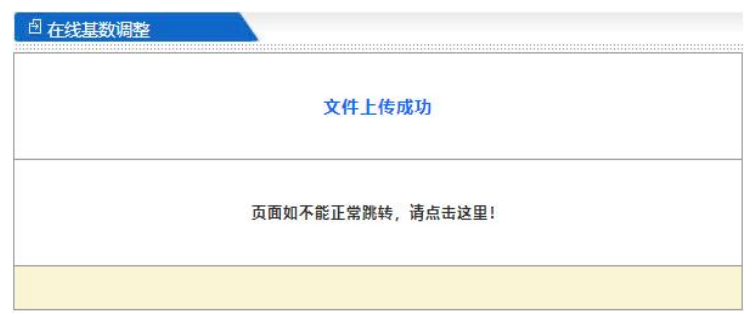

(三)确认提交

工资填写完毕后,点击"确认提交"按钮。

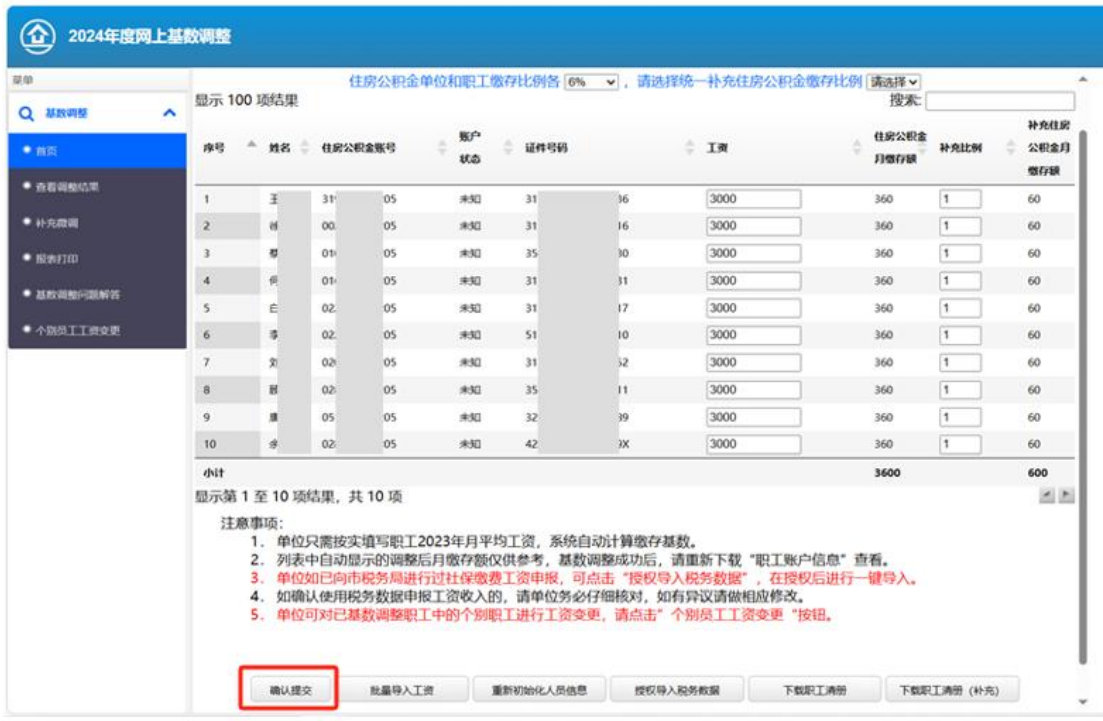

提交后,会弹出如下界面,请确认人数、金额汇总信息是否 正确,数据无误请点击"确认提交"按钮,基数调整信息上传。 如数据有错误,请点击"返回修改"按钮,重新输入工资。

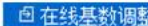

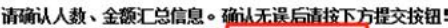

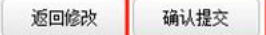

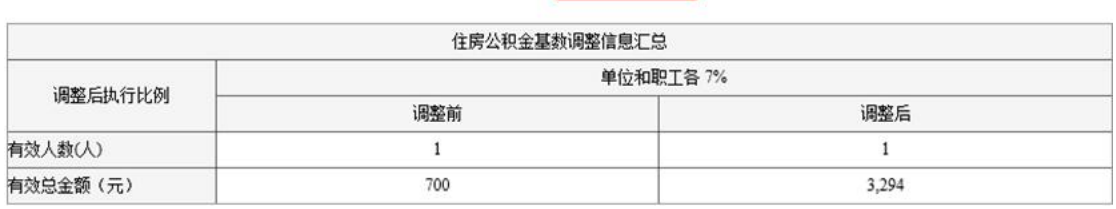

(四)查看调整结果

基数调整完成后,点击左侧菜单"查看调整结果",即可查 看单位基数调整状态,如需进入操作界面进行明细查询或修改可 点击"重新调整"按钮。

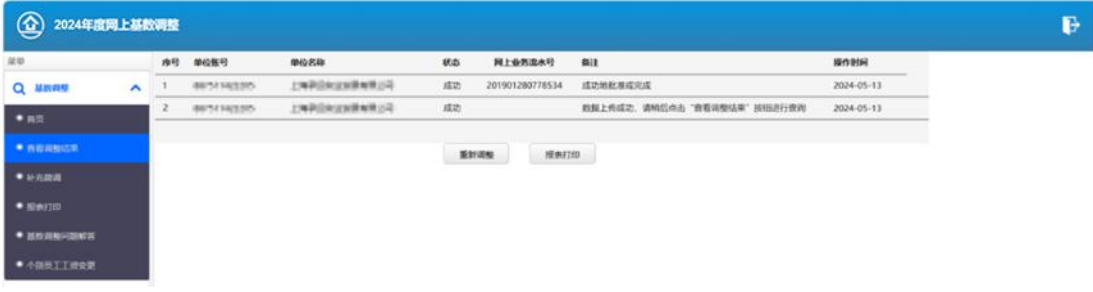

### (五)个别员工工资变更

点击左侧菜单栏中的"个别员工工资变更"

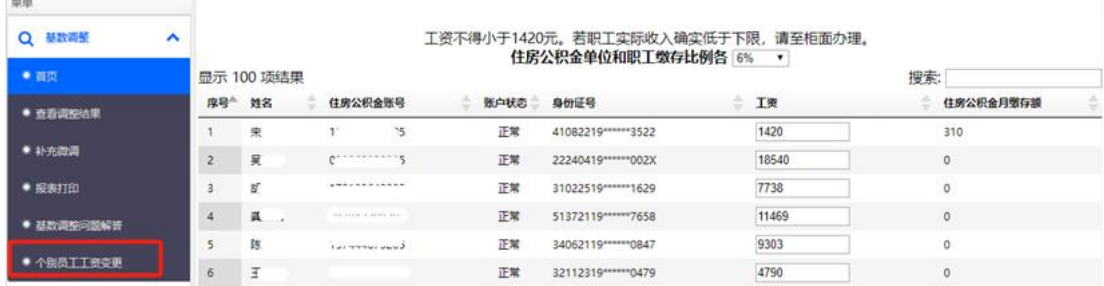

### 进入个别员工工资变更界面

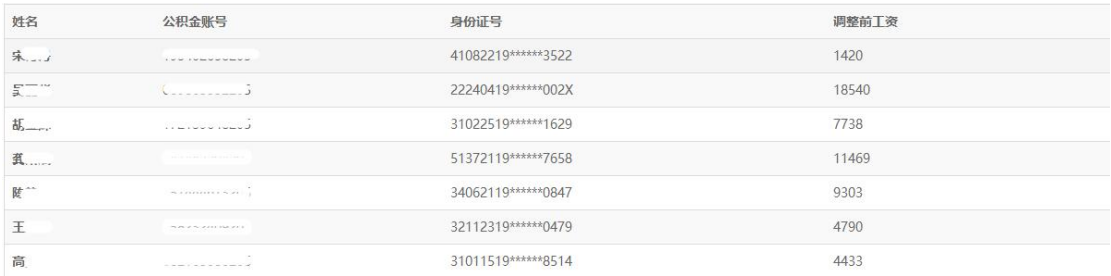

选中需要修改工资的职工双击,会显示该职工的相关信息, 除工资栏可做修改,其他均不可修改。输入该职工实际工资后, 点击提交。

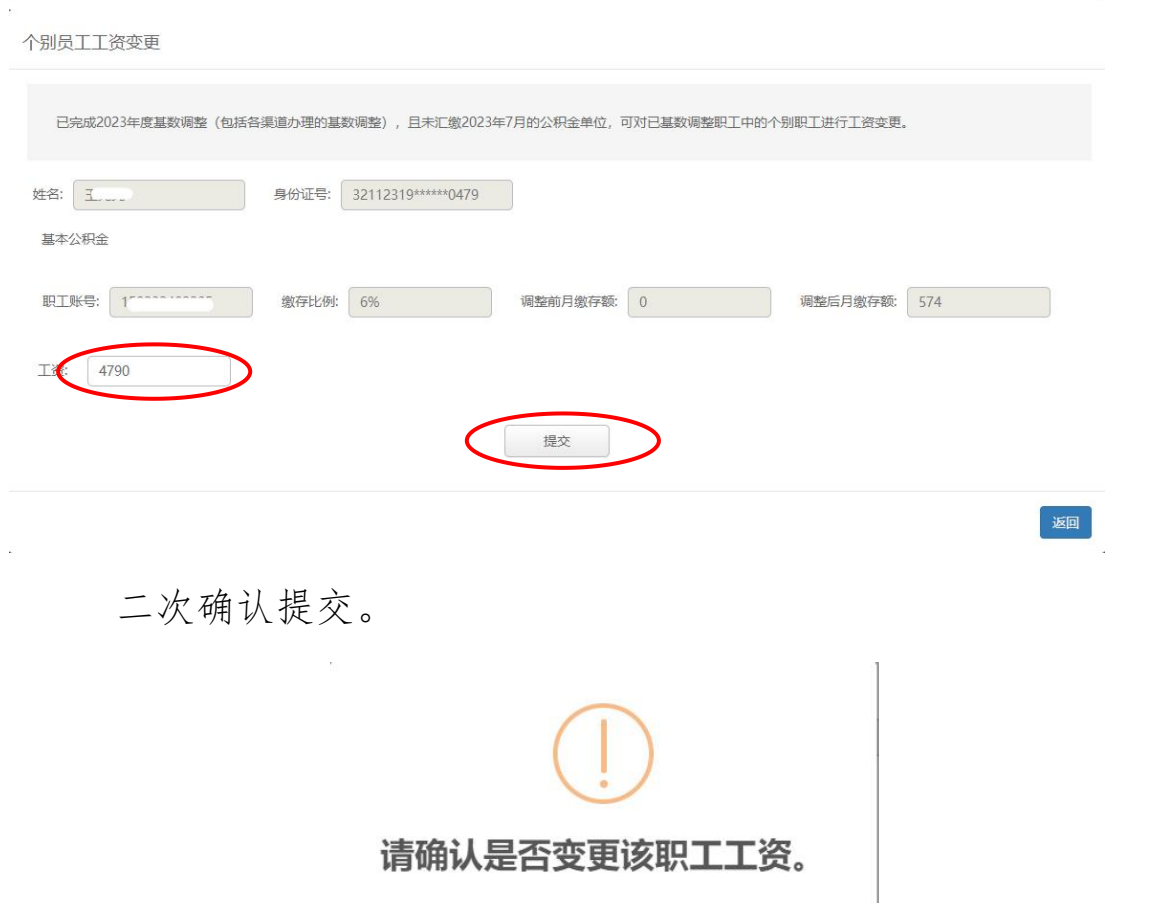

取消

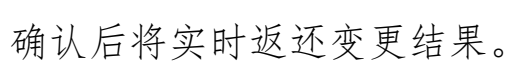